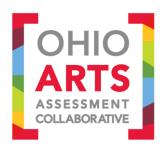

## **Accessing the Ohio Arts Assessment Collaborative Portal**

Welcome to the Ohio Arts Assessment Collaborative (OAAC) portal, designed to help educators access Ohio arts assessments materials and resources. Below are instructions for how to access and navigate the OAAC portal.

From the homepage, you will be able to access the following materials and information:

- Information about how the assessments were developed, and what organizations were involved.
- Assessments for K–12 visual arts, theatre, dance, and music.
- Administration materials, including administration and scoring guidelines, data collection sheets, and student performance examples.
- Learning resources for professional development.

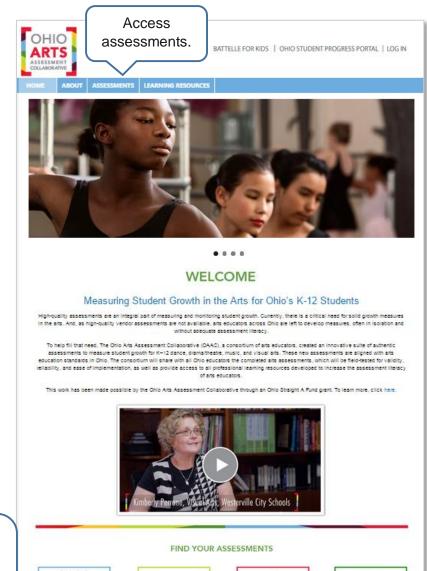

Click on the icon to see the full library of assessments for each subject.

No.

VISUAL

ARTS

THEATRE

DANCE

MUSIC

## **Accessing the OAAC Assessments**

- 1. Visit the OAAC portal homepage at <a href="BattelleforKids.org/OhioArts">BattelleforKids.org/OhioArts</a>.
- 2. Choose "Assessments" from the blue ribbon at the top of the page.
- 3. Select the Assessment you would like to view.
- 4. An account login page will open.

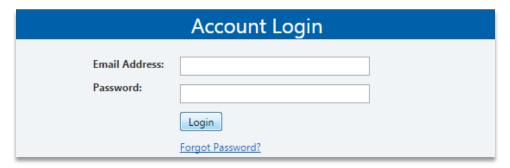

- 5. Current Users: If you already have an account (because you've used other Battelle for Kids online solutions), enter your user name (full school email address) and password, and click "Login."
  - If you've forgotten your password, select the "Forgot Password?" link. You'll then be prompted to enter your email address and you'll receive an email with a link to reset your password.
- New Users: Select "Create Account."

First time users: An access code is required to create a new account. Obtain your district or school-specific access code from your principal or supervisor and click <a href="Create Account">Create Account</a>

Then, enter your school email address and the access code provided by your principal.

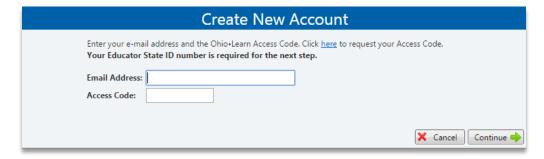

If you don't have an access code, simply select the link to request your Access Code. You will be asked to enter your name, a password, and your Educator State ID number, a series of two numbers followed by seven letters, found in the top left corner of your teaching license. You can also look up your Educator State ID by searching here.

7. After a successful login, you will be able to view the assessment materials.

## **Locating Arts Assessments**

From the Assessments page, you can view the full library of assessments for each subject area.

- Assessments can be filtered by choosing a subject and/or a grade level.
- To access an assessment and support materials, click on the icon for the assessment you
  would like to view.
- Note: You will be asked to login before you can view assessment and support materials.
   Please see the previous page for login instructions.
- To begin a new search, select "Reset" to reset the filter.

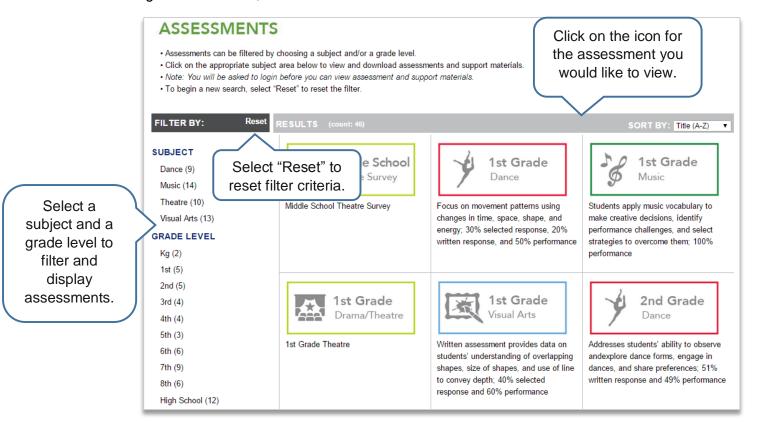

## Questions?

If you have require technical assistance, please email the Battelle for Kids at <a href="mailto:Support@BattelleforKids.org">Support@BattelleforKids.org</a> or call 1-866-543-7555 between 8 a.m.–5 p.m., EST.